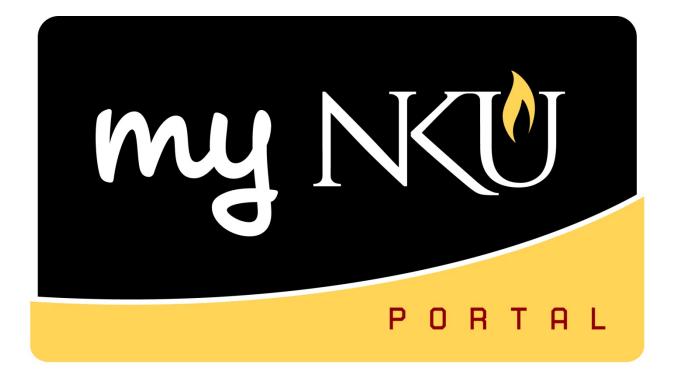

# Introduction to myNKU & SAP

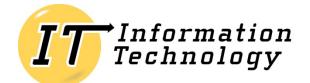

NORTHERN KENTUCKY UNIVERSITY

This page intentionally left blank.

#### **Table of Contents**

| Introduction                                                 | 4  |
|--------------------------------------------------------------|----|
| New Employees                                                | 4  |
| Logging into myNKU                                           | 5  |
| myNKU Tabs                                                   | 7  |
| Employee Self-Service Tab                                    | 9  |
| View pay statement                                           | 9  |
| Display benefit plans in which you are currently enrolled    | 13 |
| Change the benefit plans in which you are currently enrolled | 15 |
| Download a Benefits Confirmation Form                        | 20 |
| Manage Addresses                                             | 21 |
| Bank Information                                             | 25 |
| Family Members and Dependents                                | 29 |
| Change Own Data                                              | 32 |
| Pop-up Windows                                               | 35 |
| Internet Explorer (IE)                                       | 35 |
| Firefox                                                      | 35 |
| Toolbars                                                     | 36 |
| Menu Bar                                                     | 36 |
| Standard Toolbar                                             | 36 |
| Application Toolbar                                          | 36 |
| Menus                                                        | 38 |
| User Menu                                                    | 38 |
| SAP Menu                                                     | 38 |
| Transaction Codes                                            | 39 |
| Entering a T Code                                            | 39 |
| Favorites Menu                                               | 39 |
| Match Codes                                                  | 40 |
| Wildcards                                                    | 40 |
| Printer Set-Up                                               | 41 |
| Printing                                                     | 41 |
| Virtual Private Networking (VPN)                             | 42 |
| IT Service Request                                           | 42 |

# Introduction

myNKU is the web portal for NKU's campus management (SLCM), human resources (HR), and financial system (FI) that runs on SAP<sup>®</sup> software. This integrated system allows you to access real-time information as you conduct your college career or carry out your job functions at NKU. This web site is the place to find information about myNKU to help you get the most out of the system.

Please note not all internet browsers and operating systems are compatible with myNKU. For the most up-to-date list of supported browsers and OS combinations, view NKU's <u>Browser &</u> <u>Operation System Compatibility</u>.

#### **New Employees**

Once your new-hire paperwork has been processed by the <u>HR office</u> and you have your <u>All Card</u> and <u>set your password</u>, you will be able to <u>log on to myNKU</u> to access your Employee Self-Service functions. ESS is where you will view your pay statement, leave time balance, select your employee benefits, update your personal information, and more.

Depending on your job functions, you may also use myNKU for other financial, human resources, or campus management tasks such as viewing student records, running reports, creating or approving budget requisitions, submitting travel requests, or other functions.

If you need access to additional tabs or functions in the myNKU portal or in the <u>SAP GUI</u>, your supervisor can <u>request access for you</u> (for security purposes, employees may not request their own access). Please be aware that some campus management functions require registrar approval before access is granted, and you should <u>attend training</u> before your supervisor requests access.

# Logging into myNKU

myNKU can be accessed via the quick links on the NKU home page.

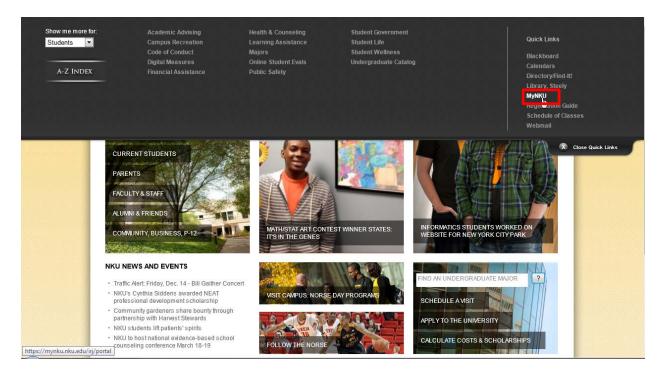

Enter your User ID and Password to log into myNKU.

**Note**: There are links to set your initial password, reset your password, and view support documentation.

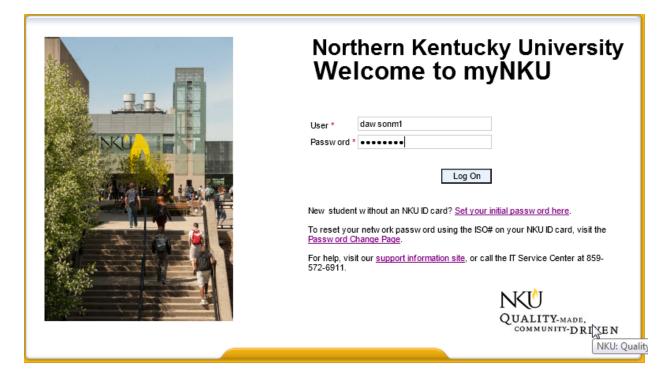

#### myNKU Tabs

The tabs that display on your myNKU portal are based on your security access to various systems within myNKU. A brief explanation of each tab is provided.

| Tab                     | Description                                                                                                    |
|-------------------------|----------------------------------------------------------------------------------------------------|
| Academic Advising       | View a student record, holds, student advisor (s),<br>academic history, academic work, and communication<br>information.                                                                                                    |
| Biller Direct           | Students can view account statement, holds, make payments, and sign up for direct deposit.                                                                                                    |
| Budget Planning         | <b>BI-IP</b> is available once a year for University fiscal budget<br>planning. The unit reallocation planning layout for<br>Deans, Chairs, Directors, and Unit Administrators is<br>available through the customer portal.                                                                                                    |
| Business Explorer       | Intuitive ad hoc query & analysis capabilities.                                                                                                    |
| Compensation Management | View employee HR master data, create and maintain<br>budget structures and budget values for different<br>compensation plans, check budget consistency and<br>release budgets for the compensation planning and<br>review process, reassign budget values between<br>organizational units, and access all reports on budget<br>data across the organization.                   |
| Employee Self-Service   | Employee Self-Service applications provide you with<br>easy access to information and services for employees.<br>Display the plans in which you are currently enrolled,<br>enroll in new benefit plans, and download a benefits<br>confirmation form. Display salary statement; manage<br>addresses, bank information, and information about<br>family members and dependents. |
| FI Requests             | The FI Requests tab is used to request a new NKU<br>Foundation account or University cost center.                                                                                                    |
| Financial Aid           | View tuition rates and contact information for the Office<br>of Student Financial Assistance.                                                                                                    |

| Manager Self-Service   | The Manager Self-Service (MSS) component of myNKU<br>provides employees who perform management tasks<br>with a quick overview of all the data relevant for their<br>area of responsibility allowing them to make decisions<br>quickly and effectively. Tasks related to planning can be<br>executed directly using this component. Create<br>Personnel Actions Requests (PARs), change<br>communication data for employees, and view employee<br>record including compensation information.                                                                                                    |
|------------------------|----------------------------------------------------------------------------------------------------|
| SAP GUI                | <ul> <li>The SAP GUI (pronounced S-A-P gooey) tab can be used<br/>to perform some functions (particularly Finance and<br/>Human Resource functions), and requires the full SAP<br/>software called SAP GUI. Examples of functions<br/>performed within SAP GUI include purchase requisitions,<br/>parked vendor invoices, budget transfers, travel, and<br/>reporting for University, grant, and foundation accounts.</li> </ul>                                                                                                    |
| Student Administration | <ul> <li>Faculty services include: view teaching schedule, class rosters for each course, and send email to students, search for course offerings, view number enrolled, capacity, location, and instructor, enter grades/attendance for reporting attendance/non-attendance, mid-term grades and final grading.</li> <li>Administration services include: view individual faculty teaching schedules and class rosters, send email to students, search for course offerings, view number enrolled, capacity, location, instructor, evaluate the academic work (including transferred work) of each student in a specified course and report which specified prerequisite courses have not been taken by each student (this application is not basing prerequisites on NKU catalog rules), view Chair View of Grades (grades by department you are assigned to, faculty member, or course).</li> </ul> |
| Student Self-Service   | View address information, make changes to current or<br>permanent address and access the address change form,<br>access instructions and form for a name change request,<br>and view instructions for the SSN process.                                                                                                    |
| Universal Worklist     | The Universal Worklist (UWL) tab is used to approve<br>processes including purchase requisitions, parked<br>vendor invoices, budget transfers, travel requests, travel<br>expenses, part-time faculty PARs, supplemental pay<br>PARs, and separation PARs.                                                                                                    |

#### **Employee Self-Service Tab**

Common tasks performed within the ESS tab include view pay statement, display benefit plans in which you are currently enrolled, enroll in new benefit plans, download a benefits confirmation form, manage addresses, bank information, and information about family members and dependents, and change own data.

#### **View pay statement**

- 1. Select the Employee Self-Service tab.
- 2. Click Benefits and Payment.

| Stu | dent Self-Sei | vice Financial                                              | Aid Biller Direct       | Academic Advising       | Student Administration        | Employee Self-Servi | ce SAP GUI                                   | Budget Planning          |
|-----|---------------|-------------------------------------------------------------|-------------------------|-------------------------|-------------------------------|---------------------|----------------------------------------------|--------------------------|
| Dve | rview E       | enefits and Payment                                         | Personal Information    | Working Time            |                               |                     |                                              |                          |
| 1   | Employee S    | elf-Service > Overv                                         | view > Overview         |                         |                               |                     |                                              |                          |
|     | Overvie       | w                                                           |                         |                         |                               |                     |                                              |                          |
|     | EASY A        | CCESS TO INFORMAT<br>GE GIVES YOU AN ON<br>Benefits and Pay | in which you are curren | EMPLOYEES.<br>OFFERING. | enefit plans, and dow nload a |                     | ersonal Information<br>lanage your addresses | s, bank information, and |
|     |               | Display your sala<br><u>Working Time</u>                    | ry statement.           |                         |                               |                     |                                              |                          |

3. Click Salary Statement.

#### Benefits and Payment

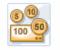

#### Benefits

#### New Hire Enrollment

You must enroll in the benefits you w ant within 45 days of your date of hire or w ait until the next annual enrollment period.

Annual Enrollment

Maintain your benefit selections during the next open enrollment period.

#### Adjustment Reason Enrollments

Anytime Changes [] Change the benefit plans in which you are currently enrolled.

#### Benefits Participation

Participation Overview View a list of plans in which you are currently enrolled.

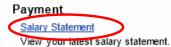

- 4. The most recent pay statement will load in Adobe reader format.
- Click Previous Salary Statement to view prior pay statements.
   Note: This link will be active when prior pay statements exist.
- 6. Click Show Overview link to view the list of pay statements displayed.

Note: See steps 7 & 8 below.

| Paycheck Inquiry Service                                                                       |           |
|------------------------------------------------------------------------------------------------|-----------|
| Valid for Salary Statements: Northern Kentucky University                                      |           |
| Show Overview                                                                                  |           |
| Previous Salary Statement     Next Salary Statement     Exit                                   |           |
|                                                                                                |           |
| NKU NORTHERN<br>KENTUCKY<br>UNIVERSITY                                                         |           |
| NORTHERN KENTUCKY UNIVERSITY, HIGHLAND HEIGHTS, KY 41099                                       |           |
| NAME: Mary Beth Dawson EMPLOYEE NUMBER: 4485 PAY DATE: 11/30/2012 PAY PERIOD: 11/01-11/30/2012 | <br> <br> |

- 7. Choose a pay statement to display.
- 8. Click Hide Overview to close the Overview area.

Paycheck Inquiry Service

| Vali | d for Salary Statements   | s:Northern Kentucky Universit | y    |
|------|---------------------------|-------------------------------|------|
| Hide | Overview                  | $\searrow$                    |      |
| Disp | olay the Last:            | •                             |      |
| 0    | verview                   |                               |      |
| ₽    | Payment Date              |                               |      |
|      | 11/30/2012                |                               |      |
|      | 10/31/2012                |                               |      |
|      | 09/28/2012                |                               |      |
|      | 08/31/2012                |                               |      |
|      |                           |                               |      |
| 1    | Previous Salary Statement | Next Salary Statement         | Exit |

9. Click Exit to return to the Benefits and Payment area.

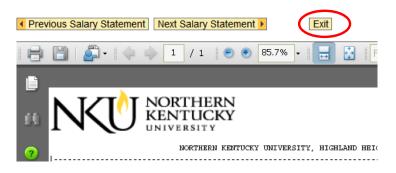

The latest copy of **Adobe Reader** will need to be installed on your computer to view pay statements. Pay statements may be saved or printed from the Adobe Reader toolbar.

In the new version of Adobe Acrobat (Version X) there is a "floating" toolbar. Click toward the bottom of the pay statement to view the floating toolbar. If you click on the Adobe symbol at the far right of that floater, the toolbar will **temporarily** appear at the top like in version 9.

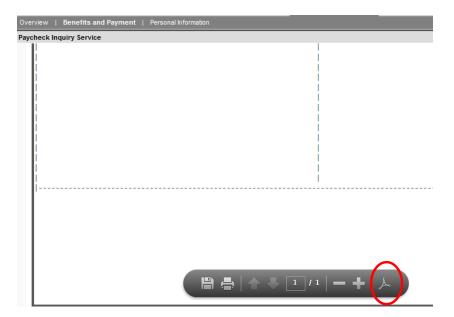

The toolbar now appears at the top of the pay statement as in Adobe Reader X.

|   | Pay | rcheck Inquiry Service                                               |
|---|-----|----------------------------------------------------------------------|
| Þ |     | Paycheck Inquiry Service                                             |
|   |     | Valid for Salary Statements: Northern Kentucky University            |
|   |     | Show Overview                                                        |
|   |     | Previous Salary Statement         Next Salary Statement         Exit |
|   |     | Image: Share         Image: Share                                    |

#### To permanently move the toolbar to the top of the document:

- 1. Launch Adobe Reader X
- 2. Click Edit
- 3. Click Preferences
- 4. Click the Internet category
- 5. Uncheck Display in read only by default
- 6. Click OK

| Preferences               |                                                              | ×   |
|---------------------------|--------------------------------------------------------------|-----|
| Categories:               | Web Browser Options                                          |     |
| Commenting                | ☑                                                            |     |
| Documents                 | C:\Program Files (x86)\Adobe\Reader 10.0\Reader\AcroRd32.exe |     |
| Full Screen               | C:\Program Files (xoo)\Adobe\Reader 10.0\Reader\AcroRds2.exe |     |
| General                   | Display in Read Mode by default                              |     |
| Page Display              |                                                              |     |
| 3D & Multimedia           | ✓ Allow fast web view                                        |     |
| Accessibility             | Allow speculative downloading in the background              |     |
| Forms                     |                                                              |     |
| Identity                  | □ Internet Options                                           |     |
| International             |                                                              |     |
| Internet                  | Connection speed: 56 Kbps 🔻                                  |     |
| JavaScript                |                                                              |     |
| Measuring (2D)            |                                                              |     |
| Measuring (3D)            |                                                              |     |
| Measuring (Geo)           |                                                              |     |
| Multimedia (legacy)       |                                                              |     |
| Multimedia Trust (legacy) |                                                              |     |
| Online Services           | Internet Settings                                            |     |
| Reading                   |                                                              |     |
| Search                    |                                                              |     |
| Security                  |                                                              |     |
| Security (Enhanced)       |                                                              |     |
| Spelling                  |                                                              |     |
| Tracker                   |                                                              |     |
| Trust Manager<br>Units    |                                                              |     |
| Updater                   |                                                              |     |
| Opdater                   |                                                              |     |
|                           |                                                              |     |
|                           |                                                              |     |
|                           |                                                              |     |
|                           | OK Cancel                                                    |     |
|                           |                                                              | 11. |

#### Display benefit plans in which you are currently enrolled

- 1. Select the Employee Self-Service tab.
- 2. Click Participation Overview.

# Benefits and Payment Image: Second Second

- 3. The benefits plans will display as of the current date. The radio button for Dental is the default selection.
- 4. To view details of other benefit plans: medical, group term life, retirement, etc., click the radio button below the benefit plan to view.
  - a. Click the link to the right of the benefit plan to access the Web site of the benefits provider.

5. Click Show Participation Details (displays at the bottom of the screen).

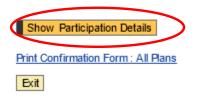

6. The details for the plan selected are displayed.

Benefits Participation

Show Benefits General Links

To view plan details, click on the circle to the le

Details of Plan Employee Parking IRC-132F

| Participation Period    | Starts on 09/01/2007    |
|-------------------------|-------------------------|
| Plan Option             | Basic Parking FT        |
| Employee Cost (Pre-Tax) | 335.00 USD Annually     |
| Deduction Model         | NKU Annual Benefits (M) |
| Back                    |                         |

7. Click Show Benefits General Links to display links for general benefits information.

|                 | Benefits Participation                |                      |  |
|-----------------|---------------------------------------|----------------------|--|
| $\triangleleft$ | Show Benefits General Links           |                      |  |
|                 | Details of Plan Short Term Disability |                      |  |
|                 | Participation Period                  | Starts on 09/01/2007 |  |
|                 | Plan Ontion                           | ShortTerm Disability |  |

8. The Benefits General Links are displayed.

#### Benefits Participation

Hide Benefits General Links

NKU - Human Resources

#### Details of Plan Humana - Regular

Participation Period Starts on 01/01/2008

9. Click Back to return to the plan selection screen.

**Benefits Participation** 

Show Benefits General Links

To view plan details, click on the circle to the le

Details of Plan Employee Parking IRC-132F

| Participation Period    | Starts on 09/01/2007    |
|-------------------------|-------------------------|
| Plan Option             | Basic Parking FT        |
| Employee Cost (Pre-Tax) | 335.00 USD Annually     |
| Deduction Model         | NKU Annual Benefits (M) |
| Back                    |                         |

#### Change the benefit plans in which you are currently enrolled

- 1. Select the Employee Self-Service tab.
- 2. Click Anytime Changes.

| Student Self-Servic          | e Financial Aid Biller Direct Academic Advising Student Administration                                                                                  | Employee Self-Service |
|------------------------------|----------------------------------------------------------------------------------------------------|-----------------------|
| verview Bene                 | efits and Payment Personal Information Working Time                                                                                                    |                       |
| Employee Self                | Service > Benefits and Payment > Benefits and Payment                                                                                                   |                       |
| Benefits a                   | nd Payment                                                                                                    |                       |
| (5 <sup>10</sup> )<br>100 50 | Benefits<br>New Hire Enrollment                                                                                                    | New Hire              |
|                              | You must enroll in the benefits you w ant within 45 days of your<br>date of hire or w ait until the next annual enrollment period.<br>Annual Enrollment | Important N           |
|                              | Maintain your benefit selections during the next open enrollment period.                                                                                |                       |
|                              | Adjustment Reason Enrollments Anytime Changes                                                                                                    | Annual E              |
|                              | Change the benefit plans in which you are currently enrolled.                                                                                           |                       |

- 3. If you are participating in more than 1 plan, select the plan you wish to change.
- 4. Click Edit Plan to change your contribution amount or click Remove Plan to delete plan and stop contributions.

| Enrollment                                                   |                                  |                      |                                 |          |
|--------------------------------------------------------------|----------------------------------|----------------------|---------------------------------|----------|
| <b>N</b>                                                     | 2 3<br>Enrollment Completed      |                      |                                 |          |
| Show GeneralLinksView                                        | v PlansOfTodayView               |                      |                                 |          |
| If you are not currently enrolled its options are displayed. | d, you must contact Benefits     | to enroll. If you ar | e currently enrolled, this i    | is youı  |
| Selection for Anytime Char                                   | nges                             |                      |                                 |          |
| Plan                                                         | Costs                            | Remarks              |                                 |          |
| 403(b) Vol.Plan                                              |                                  |                      | TIAA-CREF                       |          |
| (0)03(b) Voluntary Savings Plan                              | 200.00 USD Monthly (Pre-Tax)     | No pre-tax rollover  |                                 |          |
| 529 Edu Svg Plan                                             |                                  |                      | KY Educ. Sav. Plan Trust        |          |
| 529 KY Education Savings Plan                                | 75.00 USD Monthly (Post-Tax)     |                      |                                 |          |
| *This column contains estimated con                          | wibutions, based on your salary. | Therefore, the amoun | ts shown here may differ signit | ficantly |
| Add Plan Edit Plan Remove                                    | e Plan                           |                      |                                 |          |
| Previous Step     Review Enrollm                             | ent 🕨 Exit                       |                      |                                 |          |

#### Edit Plan

- 5. Maintain the plan.
  - a. Change your Regular contribution amount in dollars or percentage
- 6. Click Select Beneficiaries.

| Enrollment                              |                      |                           |                                |                        |             |
|-----------------------------------------|----------------------|---------------------------|--------------------------------|------------------------|-------------|
| Plan Selection                          | a<br>Plan Adjustment | b<br>Select Beneficiaries | 1<br>Plan Selection            | 2<br>Review Enrollment | 3 Completed |
| Show GeneralLinksVi                     | ew Show PlanType     | OfTodayView               |                                |                        |             |
| Offer for 403(b) Vo                     | I.Plan TIAA-CREF     |                           |                                |                        |             |
| 403(b) Voluntary S<br>Regular (Monthly) | Savings Plan - Sele  | ct plan contribution      | s <mark>(</mark> starts on 8/2 | 3/2011)                |             |
|                                         |                      |                           |                                |                        |             |
| Pre-Tax Amount:                         | 200.00 USD           | (Minimum: 50.00 USD)      |                                |                        |             |
| Pre-Tax Percentage:                     | 0 %                  | (Minimum: 1.00 %)         |                                |                        |             |
| Bonus                                   |                      |                           |                                |                        |             |
| Pre-Tax Amount:                         | 0.00 USD             |                           |                                |                        |             |
| Pre-Tax Percentage:                     | 0 %                  |                           |                                |                        |             |
| Previous Step     Se                    | elect Beneficiaries  | >                         |                                |                        |             |

- 7. Select beneficiaries.
- 8. Click Add Plan to Selection.

| rollment                                       |                   |                             |                           |                     |           |
|------------------------------------------------|-------------------|-----------------------------|---------------------------|---------------------|-----------|
| Enrollment                                     |                   |                             |                           |                     |           |
| LIIIOIIIIIeilt                                 |                   |                             |                           |                     |           |
| <b>I</b> ♦1                                    | _                 | _                           | 4                         | 2                   | 2         |
| 2                                              | a                 | b                           |                           | 2                   |           |
| Plan Selection                                 | Plan Adjustm      | ent Select Beneficia        | Plan Selection            | Review Enrollment   | Completed |
| Show GeneralLinksVi                            | ew Show           | PlanTypeOfTodayView         |                           |                     |           |
|                                                |                   |                             |                           |                     |           |
| Select your benef                              | iciaries and      | l contingent benefic        |                           | ) Voluntary Savings | Plan.     |
| Name                                           | Relationship      | Beneficiary Percentage<br>0 | Contingent Percentage     |                     |           |
| Tom AnytimeChange                              | Spouse            | 0                           | 0                         |                     |           |
| ally AnytimeChange                             | Child             | U                           | U                         |                     |           |
| move Plan<br>9. Select the<br>10. Click Rem    | •                 |                             |                           |                     |           |
|                                                |                   |                             |                           |                     |           |
| Plan Selection                                 | 2<br>Review Enrol | Iment Completed             |                           |                     |           |
| now GeneralLinksView                           | Show Pla          | insOfTodayView              |                           |                     |           |
| you are not currently<br>s options are display |                   | ou must contact Benefit     | s to enroll. If you are o | currently (         |           |
| Selection for Anytir                           | ne Change         | S                           |                           |                     |           |

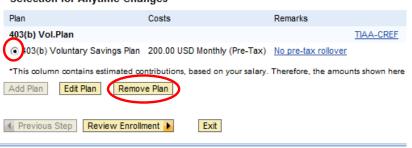

11. The plan is removed and now displays as "Enroll."

| Enrollment               |                        |                            |                      |
|--------------------------|------------------------|----------------------------|----------------------|
| Plan Selection           | 2<br>Review Enrollment | 3                          |                      |
| Show GeneralLinksView    | Show PlansOfToda       | a <u>yView</u>             |                      |
| If you are not currently | enrolled you must      | contact Renefite to enroll | If you are currently |

If you are not currently enrolled, you must contact Benefits to enroll. If you are currently e its options are displayed.

Selection for Anytime Changes

| Plan                               | Costs    | Remarks |  |  |  |
|------------------------------------|----------|---------|--|--|--|
| 403(b) \                           | /ol.Plan |         |  |  |  |
| Enrol                              | I        |         |  |  |  |
| *This column contains estimated co |          |         |  |  |  |

\*This column contains estimated contributions, based on your salary. Therefore, the amounts shown here r

| Add Plan | Edit | Plan  | Remove Pla   | in |      |
|----------|------|-------|--------------|----|------|
|          |      |       |              |    |      |
| Previous | Step | Revie | w Enrollment | •  | Exit |

#### **Review Enrollment**

12. Click Review Enrollment.

| Enrollment                                                                                                    |                                                                                                |                     |           |  |  |  |
|----------------------------------------------------------------------------------------------------|------------------------------------------------------------------------------------------------|---------------------|-----------|--|--|--|
| Plan Selection Review E                                                                                                    | •                                                                                              |                     |           |  |  |  |
| Show GeneralLinksView                                                                                                    | PlansOfTodayView                                                                               |                     |           |  |  |  |
| If you are not currently enrolled,<br>its options are displayed.                                                                                                | If you are not currently enrolled, you must contact Benefits to enroll. If you are currently e |                     |           |  |  |  |
| Selection for Anytime Chan                                                                                                    | ges                                                                                            |                     |           |  |  |  |
| Plan (                                                                                                    | Costs                                                                                          | Remarks             |           |  |  |  |
| 403(b) Vol.Plan                                                                                                    |                                                                                                |                     | TIAA-CREF |  |  |  |
| 403(b) Voluntary Savings Plan     2                                                                                                    | 200.00 USD Monthly (Pre-Tax)                                                                   | No pre-tax rollover |           |  |  |  |
| 529 Edu Svg Plan                                                                                                    |                                                                                                |                     |           |  |  |  |
| Enroll                                                                                                    |                                                                                                |                     |           |  |  |  |
| *This column contains estimated contributions, based on your salary. Therefore, the amounts shown here           Add Plan         Edit Plan         Remove Plan |                                                                                                |                     |           |  |  |  |
| Previous Step     Review Enrollme                                                                                                    | ent 🕨 Exit                                                                                     |                     |           |  |  |  |

- 13. Review edits.
- 14. Click Save.

| Enrollment                        |                                    |                                             |                |
|-----------------------------------|------------------------------------|---------------------------------------------|----------------|
| Plan Selection Review             | 2 3 =                              | 1                                           |                |
| A summary of your enrollmen       | nt plans is listed below. If yo    | u are satisfied with your selection, sub    | mit it to co   |
| Selection for Anytime Cha         | anges                              |                                             |                |
| Plan                              | Costs                              | Actions                                     |                |
| 403(b) Vol.Plan                   |                                    |                                             |                |
| 403(b) Voluntary Savings Plan     | 200.00 USD Monthly (Pre-Tax)       | Modified                                    |                |
| 529 Edu Svg Plan                  |                                    |                                             |                |
| Enroll                            |                                    | 529 KY Education Savings Plan removed       |                |
| This column contains estimated co | ntributions, based on your salary. | Therefore, the amounts shown here may diffe | er significant |
| Previous Step     Save            | Exit                               |                                             |                |

#### 15. A confirmation message will appear at the top of the screen.

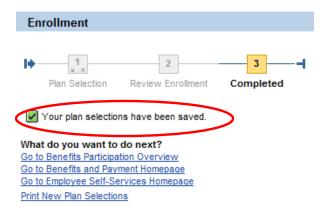

#### **Download a Benefits Confirmation Form**

- 1. Select the Employee Self-Service tab.
- 2. Click Participation Overview.

| Benefits a     | and Payment                                                                                                    |
|----------------|----------------------------------------------------------------------------------------------------|
| 3 10<br>100 50 | Benefits Open Enrollment Maintain your benefit selections during the next open enrollment period. Adjustment Reason Enrollments Anytime Changes Change the benefit plans in which you are currently enrolled. |
| ¢              | Benefits Participation           Participation Overview           View a list or plans in which you are currently enrolled.                                                                                   |

- 3. Click Print Confirmation Form: All Plans to send a copy to your default printer.
  - a. Note: You may need to scroll down to view this link.

| Show Participation Details          |   |
|-------------------------------------|---|
| Print Confirmation Form : All Plans | > |
| Exit                                |   |

A Benefits Confirmation form will open in a new window as a .pdf document.

# **Benefits Confirmation**

Northern Kentucky University Highland Heights, KY 41099 Mrs. Mary Beth Dawson Date 05/29/2012

#### **Manage Addresses**

- 1. Select the Employee Self-Service tab.
- 2. Click the Personal Information sub-tab.
- 3. Click Addresses.

| tudent Self-Service | Financial Aid Biller Direct Academic A                                                                                                    | dvising Student Administration | Employee Self-Service SAP GUI Budge                                            |
|---------------------|----------------------------------------------------------------------------------------------------|--------------------------------|--------------------------------------------------------------------------------|
| verview Benefits    | s and Payment Personal Information Working                                                                                                    | Time                           |                                                                                |
| Employee Self-Se    | ervice > Personal Information > Personal Information                                                                                                    |                                |                                                                                |
| Personal Inf        | ormation                                                                                                    |                                |                                                                                |
|                     | Personal Information                                                                                                    | Ja .                           | Additional Information<br>Moving to another state?<br>Payroll Forms            |
|                     | Enter, change, or delete your addresses.<br><u>Bank Information</u><br>Enter or change your bank information.                                                                                                    | νı                             | Which address will my W2 go to?<br>Your W2 will be mailed to your permanent ad |
|                     | Contact PAYROLL for effective date questions.<br>Contact PAYROLL to delete your bank information.                                                                                                    |                                | Help Documentation<br>Maintain Personal Information - Addresses                |
|                     | Family Members/Dependents and Emergency Contacts<br>Enter or change your family members/dependents and/o<br>Contact BENEFITS to delete family members/dependents<br>Contact BENEFITS regarding benefit plan eligibility questi |                                |                                                                                |
|                     | <u>Change Ow n Data</u><br>Maintain your personal information and make it available                                                                                                    | university-wide.               |                                                                                |

- 4. Click Edit to maintain your permanent address.
- 5. Click New Mailing address to add a mailing address.

| Addresses           |                                   |
|---------------------|-----------------------------------|
|                     |                                   |
| _                   |                                   |
| <b> </b>            | 2 3 4                             |
| Overview            | Edit Review and Save Confirmation |
|                     |                                   |
| Valid for All Perso | nnel Assignments                  |
| Permanent resid     | lence                             |
| Street Address:     | 559 Virginia Ln                   |
| City:               | Cincinnati                        |
| Telephone No.:      | 528-0211                          |
| Edit                |                                   |
|                     |                                   |
|                     |                                   |
| New Mailing addres  | is Exit                           |

- 6. Maintain address data.
- 7. Click Review.

| Addresses                                                              |                                                         |
|------------------------------------------------------------------------|---------------------------------------------------------|
| l → 1 2<br>Overview Edit                                               | 3     4     A     A     A     A     A     A     A     A |
| Valid for All Personnel As                                             | signments                                               |
| Permanent residence                                                    |                                                         |
| Country: *                                                             | USA 💌                                                   |
| c/o:                                                                   |                                                         |
| House Number and Street: *                                             | 559 Virginia Ln                                         |
| Address Line 2:                                                        |                                                         |
| City: *                                                                | Cincinnati                                              |
| County:                                                                |                                                         |
| State: *                                                               | Ohio 👻                                                  |
| Postal Code: *                                                         | 45244                                                   |
| Telephone:                                                             |                                                         |
| <ul> <li>Valid as of Today</li> <li>Valid as of Future Date</li> </ul> |                                                         |
| Previous Step     Review                                               | Exit                                                    |

- 8. Verify the address data.
- 9. Click Save.

| Addresses                 |                 |
|---------------------------|-----------------|
| I 2<br>Overview Edit      | 3 4 4           |
| Valid for All Personnel A | -               |
| Verify the Address data   | below           |
| Permanent residence       |                 |
| Country:                  | USA             |
| c/o:                      |                 |
| House Number and Street:  | 559 Virginia Ln |
| Address Line 2:           |                 |
| City:                     | Cincinnati      |
| County:                   |                 |
| State:                    | Ohio            |
| Postal Code:              | 45244           |
| Telephone:                | 513 528-0211    |
| Valid from 5/29/2012      | e Exit          |

10. A confirmation message will appear.

| A | ldresses                      |           |                      |              |
|---|-------------------------------|-----------|----------------------|--------------|
| Þ | 1<br>Overview                 | 2<br>Edit | 3<br>Review and Save | Confirmation |
|   | The changes<br>d for All Pers | -         | to your Address data | were saved   |
|   | at do you war                 |           | ext?                 |              |

Go to Addresses Overview Go to Personal Information Homepage Go to Employee Self-Services Homepage Permanent residence

- 11. Add address data.
- 12. Click Review.

| Addresses                  |           |
|----------------------------|-----------|
| l 2<br>Overview Edit       | 3 4 -     |
| Valid for All Personnel As | signments |
| Mailing address            |           |
| Country: *                 | USA 💌     |
| c/o:                       |           |
| House Number and Street: * |           |
| Address Line 2:            |           |
| City: *                    |           |
| County:                    |           |
| State: *                   | <b>•</b>  |
| Postal Code: *             |           |
| Telephone:                 | 000       |
| Valid as of Today          |           |
| O Valid as of Future Date  |           |
| O Validity Period          |           |
| Previous Step     Review   | Exit      |

- 13. Verify the address data.
- 14. Click Save.

| Addresses                                   |                                    |
|---------------------------------------------|------------------------------------|
| I 2<br>Overview Edit                        | 3 4 4 Review and Save Confirmation |
| Valid for All Personnel                     | Assignments                        |
| Verify the Address data                     | abelow                             |
| Mailing address                             |                                    |
| Country:<br>c/o:                            | USA                                |
| House Number and Street:<br>Address Line 2: | 559 Virginia Ln                    |
| City:<br>County:                            | Cincinnati                         |
| State:                                      | Ohio                               |
| Postal Code:                                | 45244                              |
| Telephone:                                  | 513 528-0211                       |
| Valid from 5/29/2012                        |                                    |
| Previous Step     Sav                       | e Exit                             |
|                                             |                                    |

15. A confirmation message will appear.

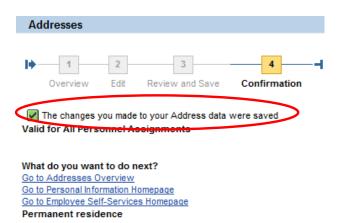

#### **Bank Information**

- 1. Select the Employee Self-Service tab.
- 2. Select the Personal Information sub-tab.
- 3. Click Bank Information.

| tudent Self-Service | Financial Aid                                                         | Biller Direct                                                                                 | Academic Advising            | Student Administration | Employee Se                 | If-Service SAR                                                                                                    | P GUI Budge                             |
|---------------------|-----------------------------------------------------------------------|-----------------------------------------------------------------------------------------------|------------------------------|------------------------|-----------------------------|----------------------------------------------------------------------------------------------------|-----------------------------------------|
| verview Benefits a  | nd Payment Per                                                        | sonal Informatio                                                                              | n Working Time               |                        |                             |                                                                                                    |                                         |
| Employee Self-Serv  | rice > Personal Info                                                  | rmation > Person                                                                              | al Information               |                        |                             |                                                                                                    |                                         |
| Personal Infor      |                                                                       | ion<br>ete your addresses<br>bank information.<br>r effective date que<br>delete your bank in | estions.<br>formation.       | 6                      | Mo<br>Pay<br>Wh<br>Yo<br>He | ditional Information<br>wing to another stat<br><u>roll Forms</u><br>ich address will my<br>ur W2 will be mailed to<br>Ip Documentation<br><u>intain Personal Informa</u> | te?<br>/ W2 go to?<br>your permanent ad |
| 0                   | Enter or change your<br>Contact BENEFITS to (<br>Contact BENEFITS reg | delete family memb                                                                            |                              | cy contacts.           |                             |                                                                                                    |                                         |
| -                   | <u>Change Own Data</u><br>Maintain your persona                       | al information and n                                                                          | nake it available university | -wide.                 |                             |                                                                                                    |                                         |

**Note**: If you have more than one assignment at the University, you will need to select your main assignment. Click Continue.

|   | Multiple Personnel Assignments                                   |
|---|------------------------------------------------------------------|
|   | Choose Personnel Assignments                                     |
| ( | 00004485 11000098 IT - PRISM Project 30000360 Manager, Training  |
|   | 00008846 11000087 First Year Programs 30001697 Part-time Faculty |
| Q | Continue Cancel                                                  |

#### **Edit Bank Information:**

1. Click Edit.

| Bank Information                                |                                                 |              |
|-------------------------------------------------|-------------------------------------------------|--------------|
| 0verview                                        | 2 3<br>Edit Review and Save                     | Confirmation |
| Valid for All Perso<br>Main bank                | onnel Assignments                               |              |
| Payee:<br>Bank Name:<br>Account Number:<br>Edit | Nellie Norse<br>BANK OF AMERICA, N.A.<br>535522 |              |
| New Other bank                                  | Exit                                            |              |

- 2. Edit the routing number or account number.
- 3. Click Review.

**Note**: Click Check Image to open a window that will display where to find the routing number and account number on a check.

| ľ | Bank Informatio    | A A A A A A A A A A A A A A A A A A A |
|---|--------------------|---------------------------------------|
|   | Valid for All Pers | sonnel Assignments                    |
|   | Main bank          |                                       |
|   | Country:           | USA 💌                                 |
|   | Payee:             | Nellie Norse                          |
|   | Check Image        |                                       |
|   | Routing Number:    | 042100230                             |
|   | Account Number:    | 1234567899 O Checking                 |
|   | Payment Method:    | Bank transfer (A                      |
|   | Currency:          | USD                                   |
|   |                    |                                       |
|   | Previous Step      | Review Exit                           |

4. Click Save.

| Main bank       |                                                                                                    |
|-----------------|----------------------------------------------------------------------------------------------------|
| Country:        | USA                                                                                                    |
| Payee:          | Nellie Norse                                                                                                    |
| Routing Number: | 042100230                                                                                                    |
| Account Number: | 1234567899                                                                                                    |
| Account Type:   | Savings Account                                                                                                    |
| Payment Method: | Bank transfer (ACH PPD)                                                                                                    |
| Currency:       | USD                                                                                                    |
|                 | iking information, I hereby authorize Northern Kentucky University to initiate credit entries and to in<br>ame to such account. |
| Previous Step   | Save                                                                                                    |

5. A confirmation message will appear at the top of the screen.

| 1        | 2    | 3               | 4            |
|----------|------|-----------------|--------------|
| Overview | Edit | Review and Save | Confirmation |

#### Add New Bank information:

1. Click New Other bank.

| Bank Information                                |                                                 |              |
|-------------------------------------------------|-------------------------------------------------|--------------|
| 0verview Ed                                     | 3<br>it Review and Save                         | Confirmation |
| Valid for All Personr                           | el Assignments                                  |              |
| Main bank                                       |                                                 |              |
| Payee:<br>Bank Name:<br>Account Number:<br>Edit | Nellie Norse<br>BANK OF AMERICA, N.A.<br>535522 |              |
| New Other bank                                  | Exit                                            |              |

- 2. Maintain routing number, account numbers (checking or savings), Standard Percentage, or Default Value.
- 3. Click Review.

| Other bank           |                  |   |         |              |                       |       |                          |   |
|----------------------|------------------|---|---------|--------------|-----------------------|-------|--------------------------|---|
| Country:             | USA              | Ŧ |         |              |                       |       |                          |   |
| Payee:               | Nellie Norse     |   |         |              |                       |       |                          |   |
| Check Image          |                  |   |         |              |                       |       |                          |   |
| Routing Number:      | 042100230        |   |         |              |                       |       |                          |   |
| Account Number:      | 1223345          |   | ]  Chec | cking        | ⊖ Sav                 | ings  | () None                  |   |
| Payment Method:      | Bank transfer (A | Ŧ |         |              |                       |       |                          |   |
| Currency:            | USD              |   | (       | Ento         | r oithor              |       | centage of               | ) |
| Standard Percentage: | 100              |   |         |              |                       |       | eposit in                |   |
| Or                   |                  |   |         |              |                       |       | <u>centage</u><br>deller |   |
| Default Value:       | 0.00             |   |         |              | or a spe<br>unt of pa |       | check in                 |   |
|                      |                  |   |         | the <u>E</u> | Default \             | /alue | field.                   | J |
|                      | $\frown$         |   |         |              |                       |       |                          | ノ |
| Previous Step     R  | eview 🕨 Exit     | ] |         |              |                       |       |                          |   |

4. Click Save.

| Other bank              |                                                                                                    |
|-------------------------|----------------------------------------------------------------------------------------------------|
| Country:                | USA                                                                                                    |
| Payee:                  | Nellie Norse                                                                                                    |
| Routing Number:         | 042100230                                                                                                    |
| Account Number:         | 1223345                                                                                                    |
| Account Type:           | Checking Account                                                                                                |
| Payment Method:         | Bank transfer (ACH PPD)                                                                                         |
| Currency:               | USD                                                                                                    |
| Standard Percentage:    | 100                                                                                                    |
| Default Value:          | 0.00                                                                                                    |
| and/or debit the same t | information, I hereby authorize Northern Kentucky University to initiate credit entries and<br>to such account. |

5. A confirmation message will appear at the top of the screen.

| 1        | 2    | 3               | 4            |
|----------|------|-----------------|--------------|
| Overview | Edit | Review and Save | Confirmation |

# **Family Members and Dependents**

- 1. Select the Employee Self-Service tab.
- 2. Select the Personal Information sub-tab.
- 3. Click Family Members/Dependents.

| tudent Self-Service | Financial Aid Biller Direct                                                                                                    | Academic Advising                                                                                      | Student Administration | Employee Self-Service          | SAP GUI                                                     | Budge     |
|---------------------|----------------------------------------------------------------------------------------------------|----------------------------------------------------------------------------------------------------|------------------------|--------------------------------|-------------------------------------------------------------|-----------|
|                     | and Payment Personal Information<br>rvice > Personal Information > Personal                                                                                                    |                                                                                                    |                        |                                |                                                             |           |
| Personal Info       | ormation                                                                                                    |                                                                                                    |                        |                                |                                                             |           |
|                     | Personal Information<br>Addresses<br>Enter, change, or delete your addresses.<br>Bank Information<br>Enter or change your bank information.<br>Contact PAYROLL for effective date ques<br>Contact PAYROLL to delete your bank information<br>Family Members/Dependents and Emergen<br>Enter or change your family members/dep<br>Contact BENEFITS to delete family member<br>Contact BENEFITS to delete family member<br>Contact BENEFITS regarding benefit plan e<br>Change Own Data<br>Maintain your personal information and ma | armation.<br><u>icy Contacts</u><br>andents and/or emergence<br>s/dependents.<br>ligibility questions. |                        | Your W2 will b<br>Help Docum e | other state?<br>ss will my W2 go t<br>be mailed to your per | manent ad |

#### Edit Family Member / Dependent

4. Click Edit for the dependent to maintain.

| Family Memb                                                   | Family Member/Dependents      |                |  |  |  |
|---------------------------------------------------------------|-------------------------------|----------------|--|--|--|
| l⇒ 1<br>Overview                                              | 2 3<br>Edit Review and Save   | 4 Confirmation |  |  |  |
| Spouse                                                        |                               |                |  |  |  |
| First Name:<br>Last Name:<br>Date of Birth:<br>Edit           | Steven<br>Dawson<br>5/9/1959  |                |  |  |  |
| Child                                                         |                               |                |  |  |  |
| Daniel<br>First Name:<br>Last Name:<br>Date of Birth:<br>Edit | Daniel<br>Dawson<br>4/10/1987 |                |  |  |  |

- 5. Maintain the dependent.
- 6. Click Review.

| Address                  |           |
|--------------------------|-----------|
| Country:                 | <b>~</b>  |
| Street and House Number: |           |
| Address Line 2:          |           |
| City:                    |           |
| State:                   | <b>•</b>  |
| Zip Code:                |           |
| Telephone:               | 000       |
| ID Number:               |           |
| Status and Challenge     |           |
| Status:                  | ✓ Student |
| Challenge                |           |
| Notification Date:       | <b>1</b>  |
| Gender:<br>Tax Status    |           |
| Non-Taxable              |           |
|                          |           |

7. Click Save.

| Status and Challenge   |                                   |
|------------------------|-----------------------------------|
| Status:                |                                   |
| Challenged:            | No                                |
| Notification Date:     |                                   |
| Gender:                |                                   |
| Previous Step     Save | Exit                              |
|                        |                                   |
| 8. A confirmation      | n appears at the top of the page. |
|                        |                                   |

What do you want to do next? <u>Go to Family Member/Dependents Overview</u> <u>Go to Personal Information Homepage</u> <u>Go to Employee Self-Services Homepage</u>

#### New Family Member / Dependent

1. Click the appropriate button at the bottom of the page.

| Child                                                         |                                                    |                            |                                     |
|---------------------------------------------------------------|----------------------------------------------------|----------------------------|-------------------------------------|
| Daniel<br>First Name:<br>Last Name:<br>Date of Birth:<br>Edit | Daniel<br>Dawson<br>4/10/1987                      |                            |                                     |
| Noah                                                          |                                                    |                            |                                     |
| First Name:                                                   | Noah                                               |                            |                                     |
| Last Name:                                                    | Dawson                                             |                            |                                     |
| Date of Birth:                                                | 10/3/1999                                          |                            |                                     |
| Edit                                                          |                                                    |                            |                                     |
| Isabella                                                      |                                                    |                            |                                     |
| First Name:                                                   | Isabella                                           |                            |                                     |
| Last Name:                                                    | Dawson                                             |                            |                                     |
| Date of Birth:                                                | 6/11/2003                                          |                            |                                     |
| Edit                                                          |                                                    |                            |                                     |
| New Child                                                     |                                                    |                            |                                     |
|                                                               |                                                    |                            |                                     |
|                                                               |                                                    |                            |                                     |
| New Child                                                     | New Stepchild New Legal Dependent New Foster Child | New Extended Family Member | New Child of Extended Family Member |

- 2. Complete all necessary information.
- 3. Click Review.

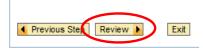

4. Click Save.

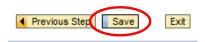

A confirmation appears at the top of the page.

The changes you made to your Family Member data were saved

What do you want to do next? Go to Family Member/Dependents Overview Go to Personal Information Homepage Go to Employee Self-Services Homepage

#### **Change Own Data**

- 1. Select the Employee Self-Service tab.
- 2. Click Change Own Data.

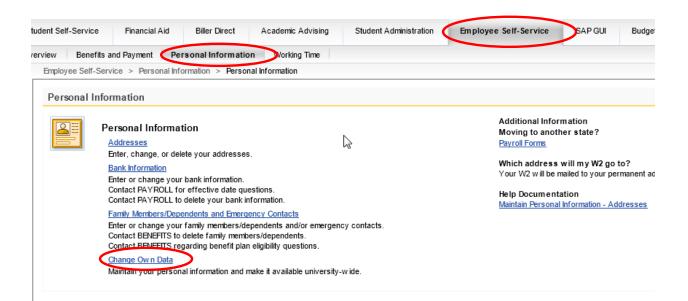

**Note**: If you have more than one assignment at the University, you will need to select your main assignment. Click Continue.

|                  | Multiple Personnel Assignments                                                                   |
|------------------|--------------------------------------------------------------------------------------------------|
|                  | Choose Personnel Assignments                                                                     |
| (                | Choose Personnel Assignments<br>O00004485 11000098 IT - PRISM Project 30000360 Manager, Training |
|                  | 00008846 11000087 First Year Programs 30001697 Part-time Faculty                                 |
| $\left( \right)$ | Continue Cancel                                                                                  |

#### **Edit Office Communication and Department Data**

- 1. Click Edit.
- 2. Edit your telephone number, building and room location on campus.

|                              | ita                             |                                                                                   |
|------------------------------|---------------------------------|-----------------------------------------------------------------------------------|
| l → 1<br>Overview            | 2 3<br>Edit Review and Save     | Completed                                                                         |
| Valid for Personnel          | Assignments: 00004485 1100      | 00098 IT - PRISM Project 30000360 Manager, Training                               |
|                              | VSONM1@NKU.EDU<br>-572-7762     | The assignment for<br>which you are<br>entering information<br>will display here. |
| Previous Step     F          |                                 |                                                                                   |
| Change Own Data              | i                               |                                                                                   |
| Change Own Data<br>Change Ov |                                 |                                                                                   |
|                              |                                 | 4<br>Completed                                                                    |
| Change Ov                    | n Data 2 3 Edit Review and Save |                                                                                   |
| Change Ov                    | In Data                         | Completed                                                                         |

- 4. Verify the information.
- 5. Click Save.

ş

**Note**: If there are changes that still need to be made, the previous step button will take you back to the edit page.

| Ch | hange Own Data  |                                                                               |  |  |  |  |
|----|-----------------|-------------------------------------------------------------------------------|--|--|--|--|
|    | Change Own      | Data                                                                          |  |  |  |  |
|    |                 |                                                                               |  |  |  |  |
|    | ▶ 1             | 2 3 4                                                                         |  |  |  |  |
|    | Overview        | Edit Review and Save Completed                                                |  |  |  |  |
|    | Valid for Perso | nnel Assignments: 00004485 11000062 IT - Customer System 30000360 Coordinator |  |  |  |  |
|    |                 | -                                                                             |  |  |  |  |
|    | Communication   | n                                                                             |  |  |  |  |
|    | E-mail:         | DAWSONM1@NKU.EDU                                                              |  |  |  |  |
|    | Telephone:      | 859-572-7762                                                                  |  |  |  |  |
|    | Department      |                                                                               |  |  |  |  |
|    | Building:       | AC                                                                            |  |  |  |  |
|    | Room:           | 110                                                                           |  |  |  |  |
|    |                 |                                                                               |  |  |  |  |
|    |                 |                                                                               |  |  |  |  |
|    |                 |                                                                               |  |  |  |  |
|    |                 |                                                                               |  |  |  |  |
|    |                 | $\frown$ –                                                                    |  |  |  |  |
|    | Previous Step   | Exit Exit                                                                     |  |  |  |  |

6. A confirmation message will appear at the top of the screen indicating changes were saved.

|   | CI | hange Owr     | n Data    |                                               |                                                                   |
|---|----|---------------|-----------|-----------------------------------------------|-------------------------------------------------------------------|
|   | Þ- | 1<br>Overview | 2<br>Edit | 3<br>Review and Save                          | Completed                                                         |
| < |    | -             | -         | e to your data have be<br>signments: 00004485 | een saved<br>5 11000062 IT - Customer System 30000360 Coordinator |

# **Pop-up Windows**

SAP utilizes pop-up windows for various functions; therefore, it is necessary to allow pop-ups for the mynku.nku.edu site.

#### **Internet Explorer (IE)**

1. Click **Tools** on the Menu Bar.

| 🖉 SAP Systems Logon - SAP NetWeaver Portal - Northern Kentucky University |                                  |
|---------------------------------------------------------------------------|----------------------------------|
| COO + m http://qaportserv1.nku.edu/irj/portal                             | V 🛃 Live Search                  |
| 😭 🏘 🔡 🗸 🖅 SAP Systems Lagon - SAP 🗙 🎉 PRISM Home                          | 🟠 + 🔝 - 🌐 + 🔂 Page - 🍈 Tgols - 👘 |

2. Go to Pop-up Blocker, and then click Pop-up Blocker Settings.

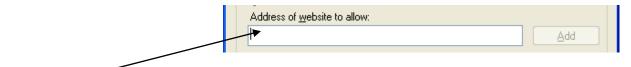

- 3. Type mynku.nku.edu in Address of website to allow: field
- 4. Hit Enter.
- 5. Click **Close** at the bottom of this window.

#### **Firefox**

- 1. Click **Tools** in the Mozilla Firefox Menu Bar.
- 2. Go to Options...

4. Click Exceptions....

3. Click on the Content tab.

| tab. | Options |            |         |              |         |          |            | × |
|------|---------|------------|---------|--------------|---------|----------|------------|---|
|      |         |            | ۵.<br>D |              | 6       |          | <b>Ö</b> : |   |
|      | Main    | Tabs       | Content | Applications | Privacy | Security | Advanced   |   |
|      |         | Exceptions | ן       |              |         |          |            |   |

5. Type mynku.nku.edu in the Address of web site: box.

|          |       |          |    | Address of web site:              |
|----------|-------|----------|----|-----------------------------------|
|          |       |          |    |                                   |
|          |       |          |    |                                   |
| 6. Click | Allow | en click | se | to exit the Allowed Sites window. |

7. Click **OK** to exit the Options window.

**Note:** In both IE and Firefox, you can enter *\*.nku.edu* and the browser will know to allow pop-ups from any site within the NKU domain.

#### **Toolbars**

Within SAP, there are multiple toolbars available to assist you with common tasks.

#### Menu Bar

This toolbar allows you to permit various tasks while in SAP GUI. With these buttons you can make changes to your favorite's folder as well as specify your personal settings.

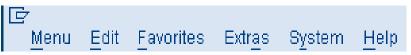

#### **Standard Toolbar**

This toolbar displays the standard SAP buttons. It remains constant throughout SAP GUI. Be aware, buttons may be inactive depending on your location within the system.

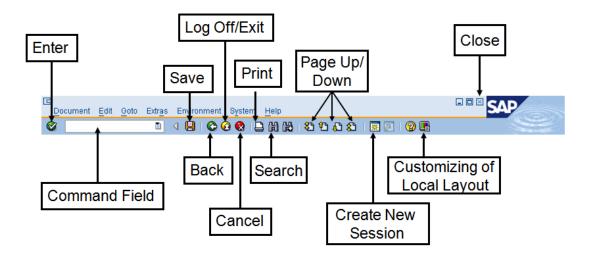

#### **Application Toolbar**

The final toolbar is located directly above the user menu. Below is an example of what you'll find on the Application toolbar upon login, as you navigate through the system these buttons will vary.

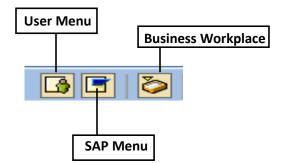

The following contains a reference guide to several more buttons found on the Application toolbar.

|            | Trash                      |
|------------|----------------------------|
| $\bigcirc$ | Change Favorites OR Edit   |
| Ē          | Indicates a drop-down menu |
| 660        | Display                    |
|            | Delete                     |
|            | Enter new information      |
| Ð          | Execute                    |
|            | Overview                   |
| <b>A</b>   | Sort Ascending             |
| 9          | Sort Descending            |
| <b>1</b>   | Note Overview              |
| <b>₽</b> → | Key Date                   |
| <b>E</b>   | Insert                     |
| FE         | Filter                     |
|            | More Detail                |
| <b>1</b>   | Note Overview              |
| <b>*</b>   | Add to Favorites           |
| B          | Delete Favorites           |
| -          | Move Favorites Down        |
|            | Move Favorites Up          |
|            |                            |

#### Menus

SAP GUI provides two types of menus: the User Menu and the SAP Menu. These menus contain the commands, or transaction codes, that allow you to launch an action.

#### User Menu

This is your default menu, the first you'll see upon login to SAP GUI. This menu is personalized, displaying all transactions you have access to. It also displays any favorites that you've added.

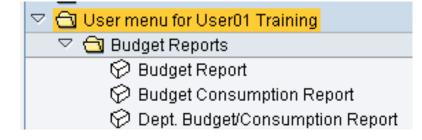

#### SAP Menu

This is where you'll find the entire SAP menu tree. All transaction codes are stored in this menu; however you only have access to those associated with your security in the system.

1. Click the User Menu

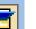

button on the Application Toolbar.

2. Double-click the folder icon to expand any Folder.

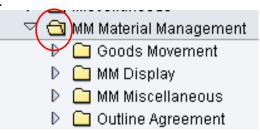

3. To return to your personalized User Menu, click

| <b>B</b> |
|----------|
|----------|

#### **Transaction Codes**

The SAP GUI system uses transaction codes, or T Codes, to navigate. Transaction codes are a series of letters and/or numbers that identify any action in SAP GUI. You will use these codes to add data into the system for things like creating purchase requisitions. You will also use T Codes to retrieve information from the system. An example would be displaying a purchase requisition. Any transaction code that begins with a "Z" has been customized to meet NKU's needs.

#### **Entering a T Code**

1. Type any transaction code into the text box.

**NOTE:** This text box is NOT case sensitive.

| me53n | ٦ |
|-------|---|

2. Click the Enter 🥙 button.

**NOTE:** SAP allows two transaction codes to be open at the same time. To do so, click the Create New Session button.

#### **Favorites Menu**

You can add your commonly used T Codes to your Favorites Folder for quick access.

- 1. Right-click on the Favorites Folder.
- 2. Click Insert Transaction.

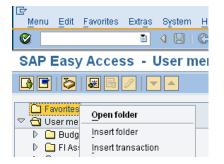

- 3. Type the Transaction Code.
- 4. Hit Enter.

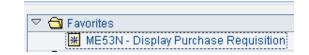

that appears.

## **Match Codes**

Match Codes are a helpful tool for searching the system. This button generates a list of possible entries in a specific field.

For an example:

- 1. Enter the T Code ME51N.
- 2. Hit Enter.
- 3. Click in the **Delivery Date** field, then click the Match Code button

ME51N

**Note**: A Calendar appears because this is a DATE field. There are many other Match Code options depending on the field that is selected.

#### Wildcards

Wildcard searches allow the user to find any record(s) containing a specific sequence of letters. After completing either search you simply double-click the appropriate entry and the system populates the field for you.

For an example:

1. Enter the T Code ME51N.

| ME51N | <br>8 |
|-------|-------|
|       |       |

- 2. Hit Enter.
- 3. Click in the **Desired Vendor** field, and then click the Match Code button that appears.
- 4. Type \*son\* in the Name field.

**Note**: The asterisk (\*) notifies SAP to search the database for a sequence of letters. The above search found anything with *son* in the name. A search of *son*\* would seek out any vendor whose name begins with "son." Finally, a search of *\*son* would search the database for any vendor name ending in "son."

| 🔄 Vendor search using ac | Idress attribs. 🛛 🛛 |
|--------------------------|---------------------|
| Name                     |                     |
| Name                     | *son*               |
| Search Terms             |                     |
|                          |                     |
| Search term 1/2          |                     |
|                          |                     |
| Street Address           |                     |
| Street/House number      |                     |
| Postal Code/City         |                     |
| Country                  | Region              |
|                          |                     |
|                          |                     |
| <ul> <li>✓ ×</li> </ul>  |                     |

5. Hit Enter.

# **Printer Set-Up**

While SAP is intended to provide users with an electronic trail of their transactions, users still have the ability to print; however, printing is not typically necessary.

| 1. | Enter T Code SU0.                                                                 |
|----|-----------------------------------------------------------------------------------|
| 2. | Hit Enter.                                                                        |
| 3. | Click on the Defaults tab. Address Defaults                                       |
| 4. | In the Output Device field, click the match code button.                          |
|    | Spool Control OutputDevice                                                        |
| 5. | In the next pop-up window, click the 🥙 .                                          |
| 6. | Double-click the appropriate printer from the column titled <b>OutputDevice</b> . |
| 7. | Ensure that both Output Immediately AND Delete After Output are checked.          |
|    | Spool Control                                                                     |
|    | OutputDevice Local Desktop Printer                                                |
|    | Output Immediately                                                                |
|    | Delete After Output                                                               |

8. Click Save

#### Printing

- 1. Click the Customizing of Local Layout 📴 button.
- 2. Click on Hard Copy.

**Note:** Printing in SAP GUI is very different from other programs; all your printing is a screen shot. There is no way to change this, as it is not a personal setting.

# Virtual Private Networking (VPN)

NKU has implemented a Virtual Private Network (VPN) as a means to provide faculty, staff and students with a secure connection to the NKU Intranet. Using VPN technology, remote users can access the NKU network and databases from home via the Internet.

VPN connection instructions are located at http://oit.nku.edu/vpn/vpnconnectingtonku.html

# **IT Service Request**

To report a problem or request assistance, please submit an IT Service Request form.

- 1. Navigate to <a href="http://oit.nku.edu/">http://oit.nku.edu/</a> in your Internet Explorer.
- 2. Click the Need Help? tab.

#### Information Technology

|               |          |                     |                      |          |            | _ |
|---------------|----------|---------------------|----------------------|----------|------------|---|
| Get Connected | Services | Teaching & Learning | Software & Equipment | Programs | Need Help? | D |
|               |          |                     |                      |          |            |   |

3. Click Submit service request online, located on the right hand side.

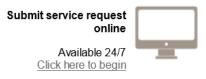

#### 4. Click myNKU and SAP Requests. Request Service from IT

Please choose the type of request you need from the list below. To number for any computer needing service.

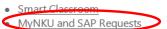

- <u>SAP (Permissions and Authorizations)</u>
- Audio and Video Equipment
- Data and Telecommunications
- Mailing List
- Media Production and Distribution

#### 5. Choose the appropriate issue.

- MyNKU Portal
  - o No Portal Roles / Missing a Tab
  - o Employee Self Service
  - Manager Self Service
- <u>Reporting / Business Warehouse</u>
- Finance
  - o Budget
  - o Purchasing
  - o Grants
  - o Business Workplace
  - o Travel
- Human Resouces
  - Benefits
  - o Forms
  - o Time Entry
- <u>Student System</u>
  - o Admission online application
  - o Transfer Equivalency Determination Simulation (TEDS)
  - o Advisor UI
- 6. Log in with your NKU username and password.
- Complete all fields then click Submit Request.
   Note: Options may change depending on the type of request to be submitted.
   SAP Student System

| Priority :         | Standard -                                                                                                    |   |
|--------------------|----------------------------------------------------------------------------------------------------|---|
|                    | Admission online application                                                                                                    |   |
|                    | © Transfer Equivalency Determination Simulation (TEDS)                                                                                          |   |
|                    | Advisor UI                                                                                                    |   |
|                    | Course Registration                                                                                                    |   |
| I need help with : | Student Records                                                                                                    |   |
| Theed help with.   | Student Accounting                                                                                                    |   |
|                    | © Co-req/Pre-req                                                                                                    |   |
|                    | Class schedule                                                                                                    |   |
|                    | © Program Change/Declaration                                                                                                    |   |
|                    | O Other                                                                                                    |   |
|                    | Please include name and username in the request. If the priority is changed to<br>Urget or Critical please include a reason for the escalation. | • |
| Please Describe :  |                                                                                                    |   |
|                    |                                                                                                    |   |
|                    |                                                                                                    |   |
|                    |                                                                                                    |   |
|                    |                                                                                                    | * |
|                    | Submit Request                                                                                                    |   |

You will be contacted via e-mail regarding your service request.